# **Приложение «Smart DC» для браузера Google Chrome**

[ Совместная работа документ-камеры DOKO в ОС Linux (ALT Linux, Astra Linux) ]

## Руководство пользователя…

Приложение «Smart DC» специально разработано для совместной работы с документкамерами DOKO в ОС Linux, включая такие популярные дистрибутивы как ALT Linux, Astra Linux и многие другие. С его помощью вы сможете в реальном времени отображать на компьютере формируемые документ-камерой изображения самых различных объектов, в том числе трехмерных предметов, журналов и книг, документов и фотографий, а затем передавать их с компьютера на большой экран (видеопроектор, ТВ, интерактивная доска). Помимо набора презентационных инструментов приложение «Smart DC» также позволяет осуществлять захват и запись на компьютере как отдельных кадров, так и видеороликов (со звуком). В результате с его помощью можно заранее подготовить и записать полезные иллюстрации и демонстрационные ролики, и в последующем использовать их во время уроков, лекций и презентаций.

На компьютер приложение «Smart DC» устанавливается как расширение браузера Google Chrome. Как следствие, приложение оказывается универсальным для самых различных версий ОС Linux. При этом процедура установки проста и подробно описана по шагам в инструкции по установке (инструкция приведена в конце данного руководства).

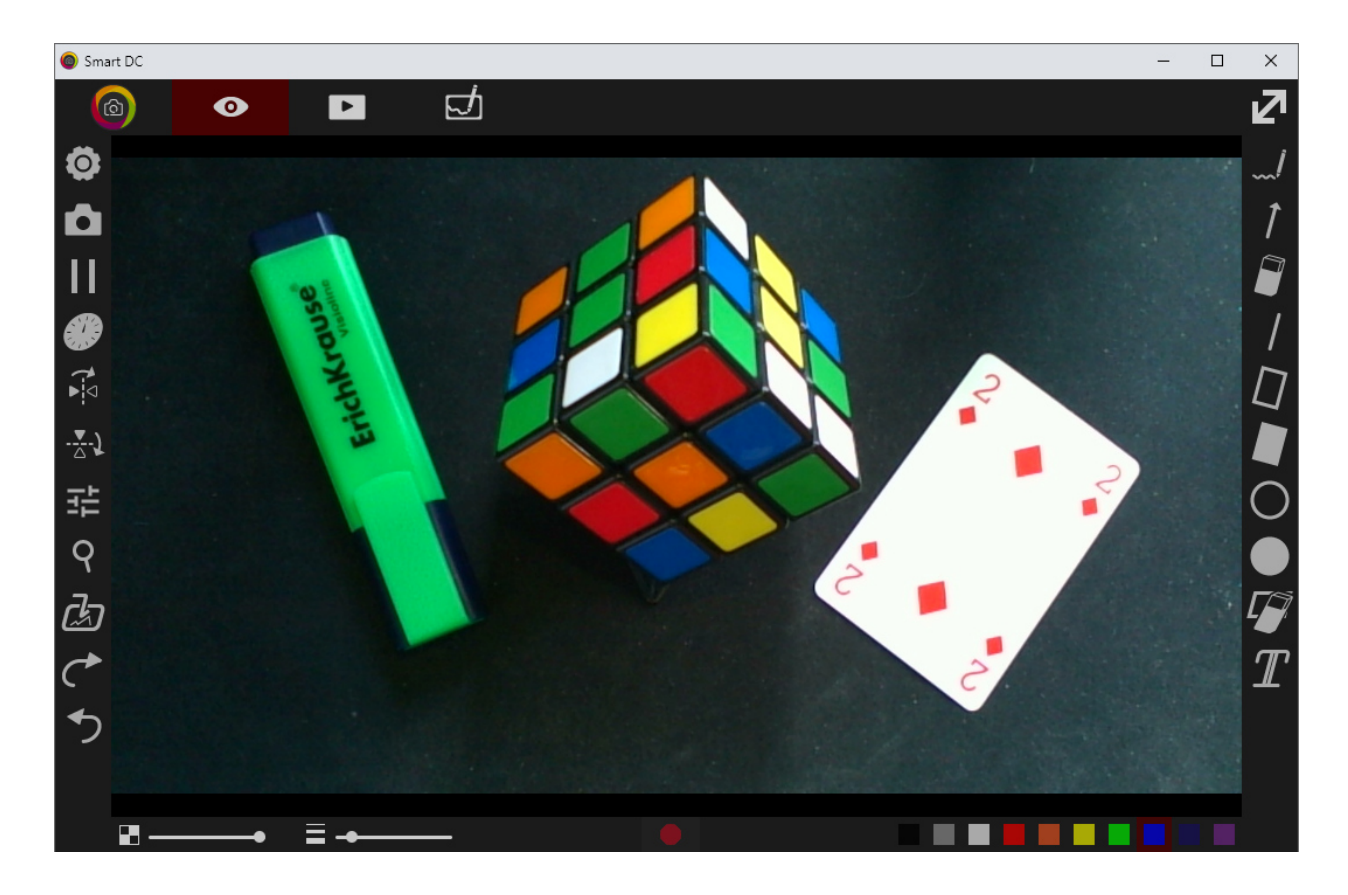

При запуске приложения «Smart DC» открывается рабочее окно вида:

Здесь можно выделить несколько рабочих зон. В центре располагается окно просмотра, в котором отображаются текущие изображения (в зависимости от режима работы – формируемые камерой, загруженные с компьютера или созданные с помощью данной программы). Над ним – главная инструментальная панель с командами выбора режима работы программы. Здесь:

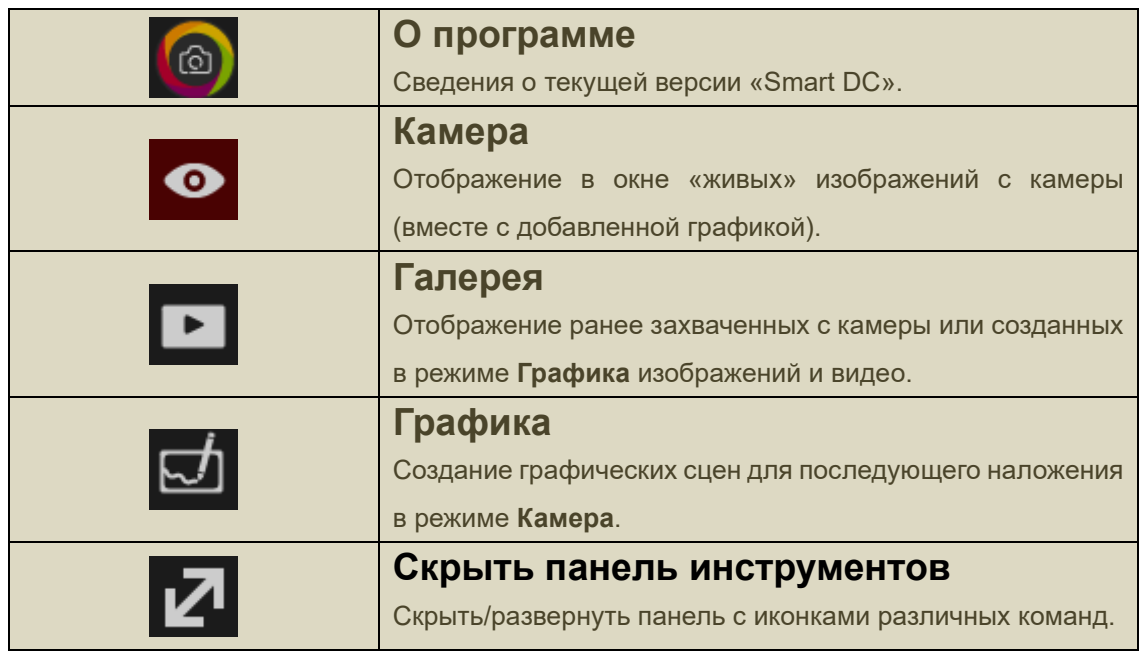

Слева, справа и снизу вокруг окна просмотра располагаются функциональные иконки, набор которых меняется в зависимости от текущего режима работы приложения. Важно отметить, что если документ-камера DOKO подключена и работает нормально, то при запуске приложения открывается режим **Камера** с отображением в окне просмотра «живого» изображения с камеры.

Перед подробным описанием возможностей «Smart DC» необходимо пояснить общую логику работы данного приложения.

В режиме **Камера** в окне просмотра в реальном времени отображаются «живые» изображения с камеры. Их можно корректировать (изменять яркость и баланс белого, увеличивать и поворачивать). Поверх них можно рисовать карандашом (регулируя ширину, цвет и прозрачность), а также добавлять текстовые аннотации и различные геометрические фигуры. Кроме того, доступен импорт имеющихся на компьютере (ранее созданных) изображений и использование их также для наложения на текущее изображение. Полученные таким образом новые (комбинированные) изображения сохраняются в **Галерее**. Туда же производится и запись видео с камеры.

Режим **Графика** предназначен для самостоятельного создания пользователем собственных изображений – при этом доступны те же самые инструменты рисования, но в качестве «подложки» (фона) вместо изображения с камеры используется белый лист. Результирующие изображения также сохраняются в **Галерее**.

Режим **Галерея** предназначен для просмотра ранее полученных изображений и видеозаписей, и при необходимости – их корректировки (с использованием имеющихся инструментов рисования). Надо сказать, что с точки зрения организации хранения Галерея представляет собой специальную (скрытую от пользователя) папку со всеми полученными в программе изображениями и видеозаписями. Однако любые изображения и видеозаписи из нее могут быть сохранены на компьютере уже в обычных (доступных пользователю) папках.

Следующие разделы посвящены более подробному описанию различных режимов работы «Smart DC».

#### **Режим «Камера»**

Как уже сказано, режим «Камера» предназначен для отображения и преобразования формируемых документ-камерой «живых» изображений, добавления к ним графики и сохранения результирующих изображений в Галерее. Для перехода в этот режим на

главной инструментальной панели следует кликнуть по иконке :

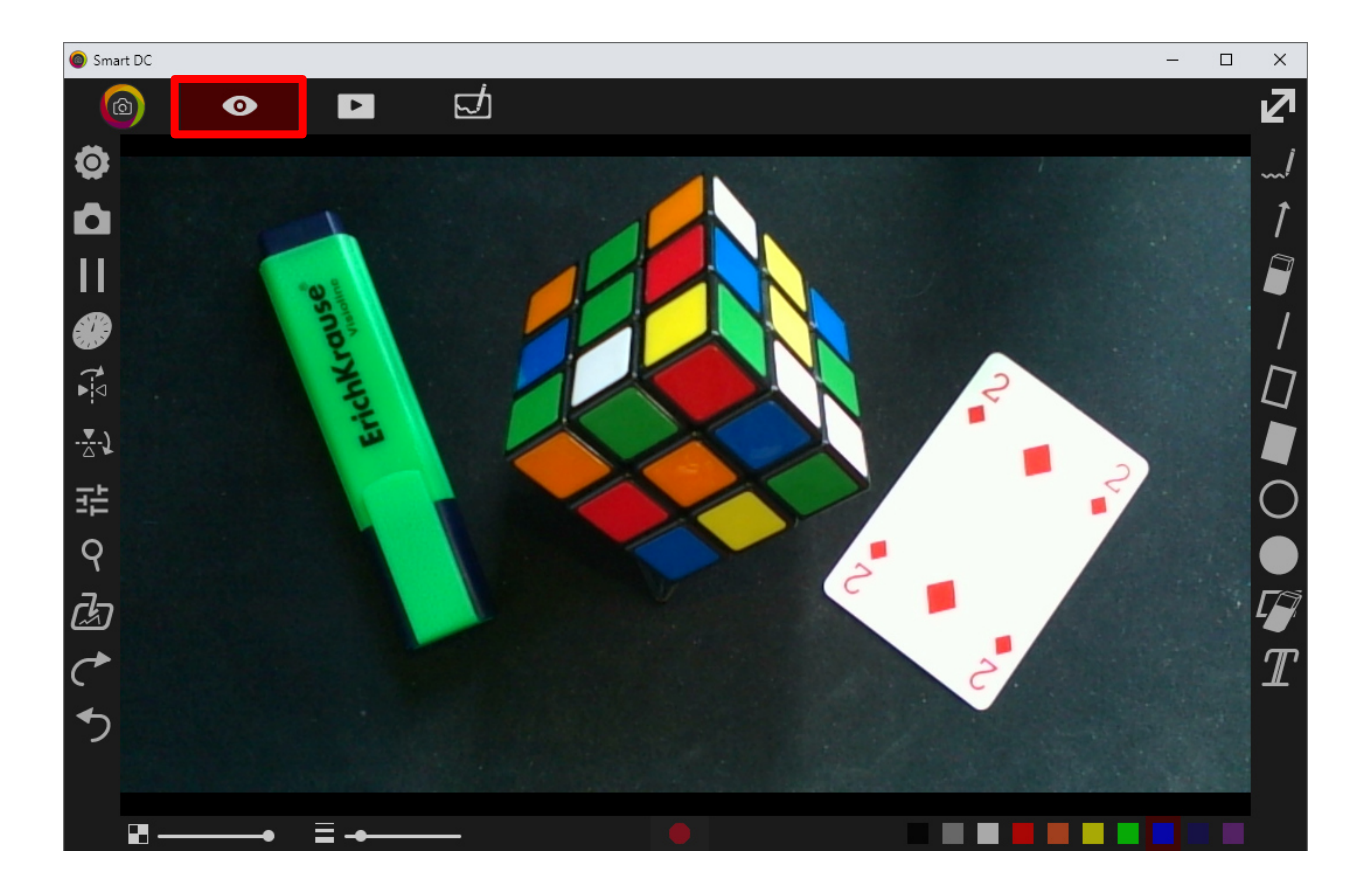

Рассмотрим доступные в этом режиме презентационные функции, позволяющие делать отображение более наглядным. Напомним, что соответствующие им иконки команд расположены слева, справа и снизу от окна просмотра. Надо сказать, что в программе реализованы всплывающие подсказки – достаточно подвести курсор мыши к соответствующей иконке.

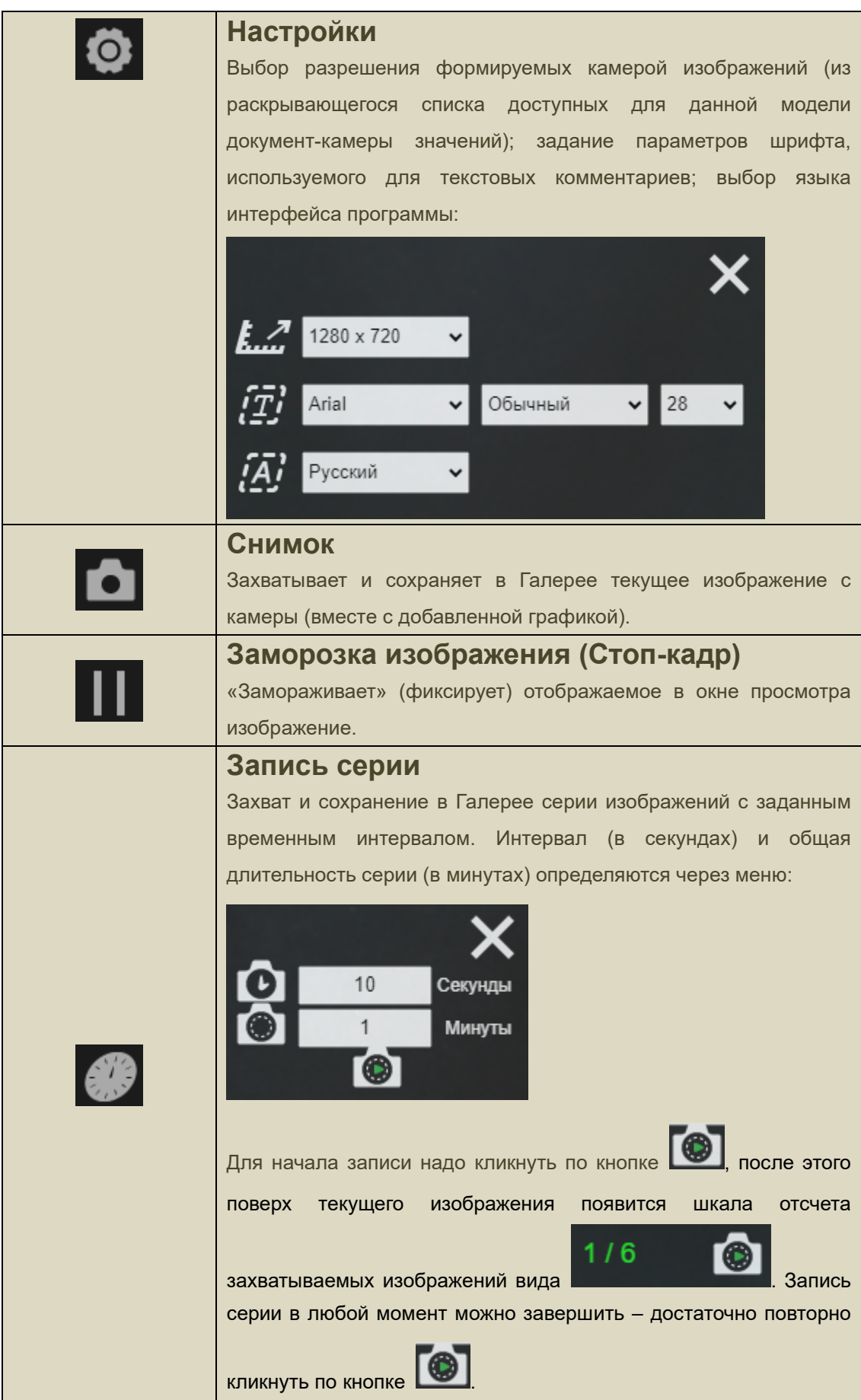

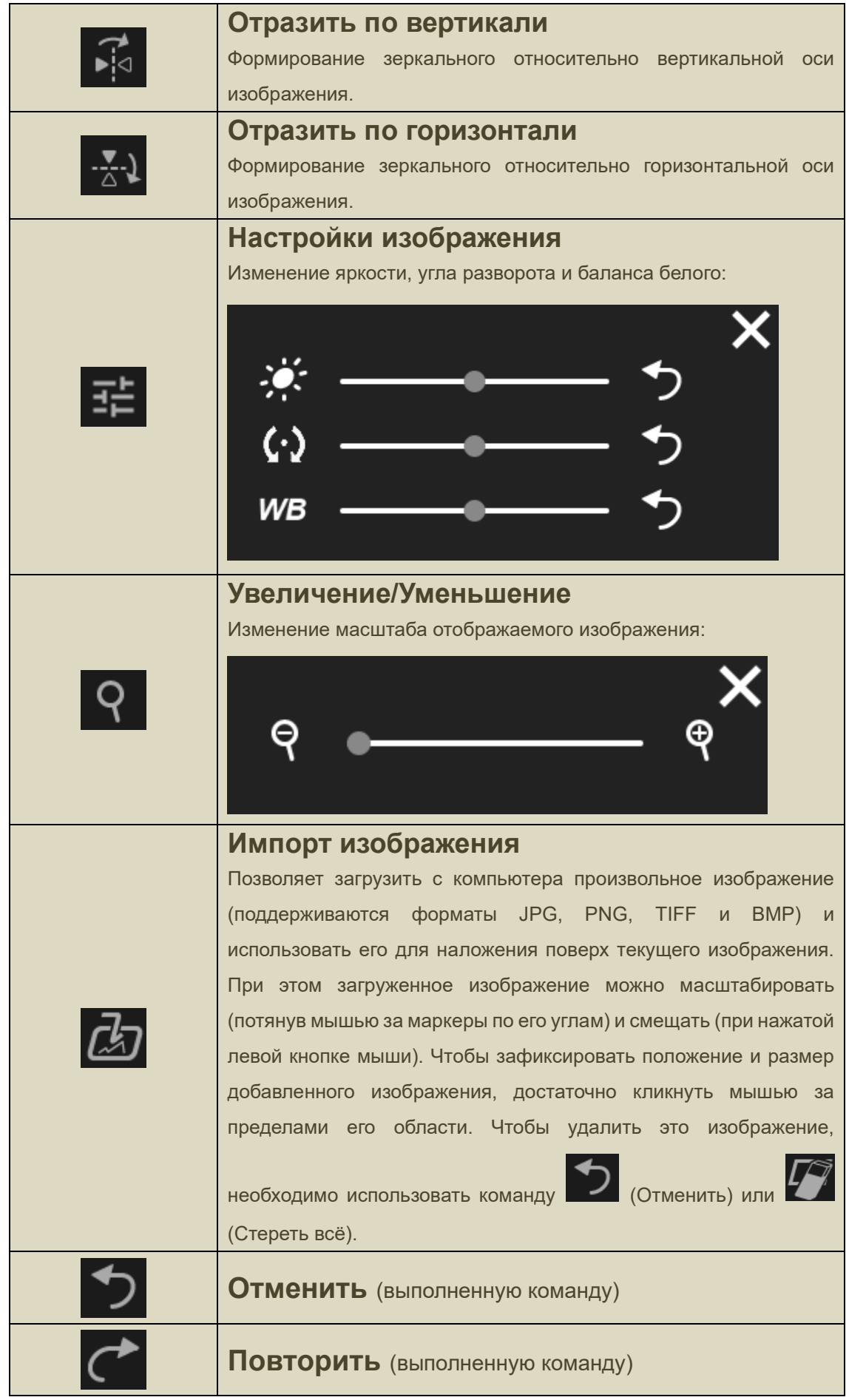

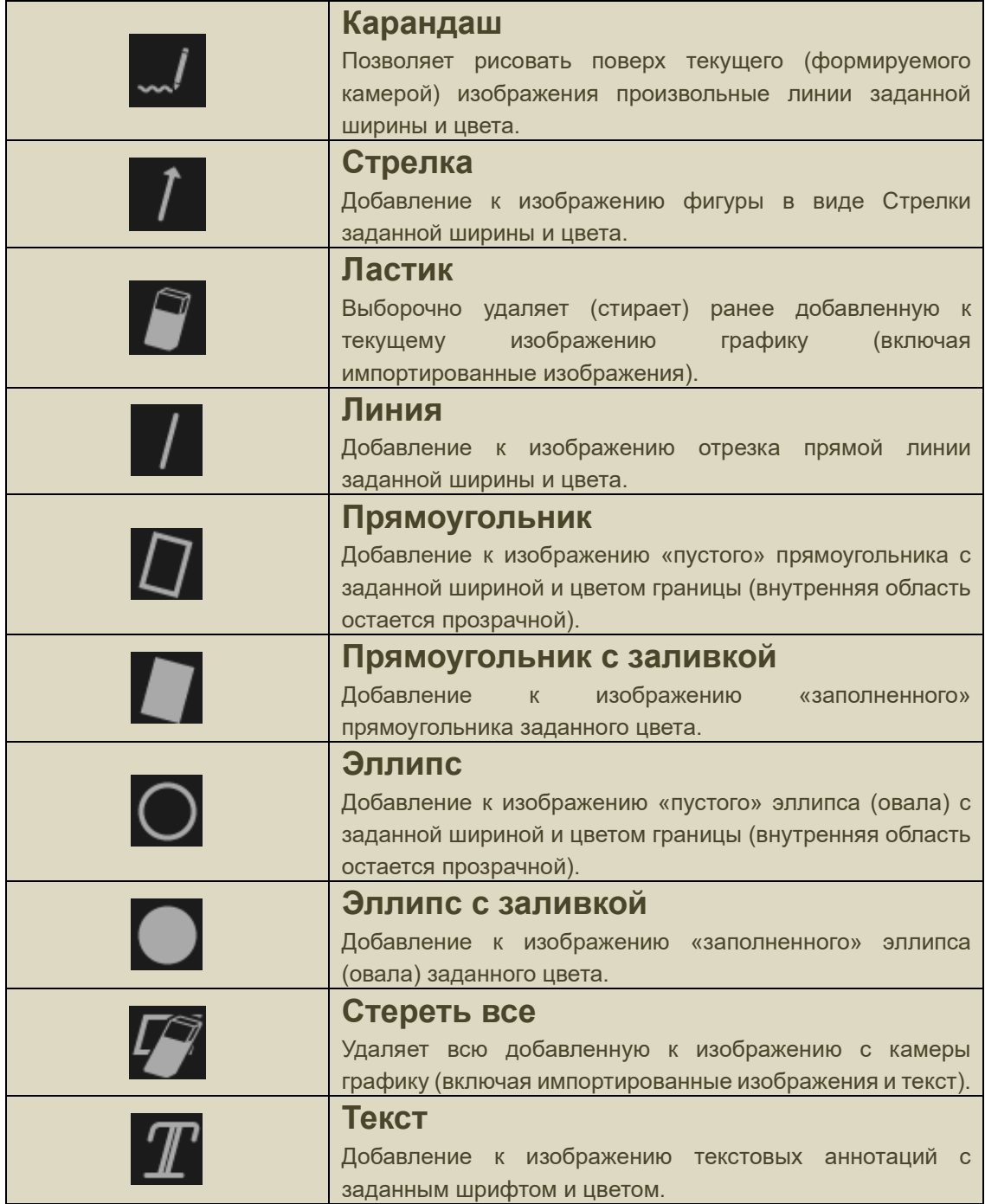

### *Иконки, расположенные снизу от окна просмотра:*

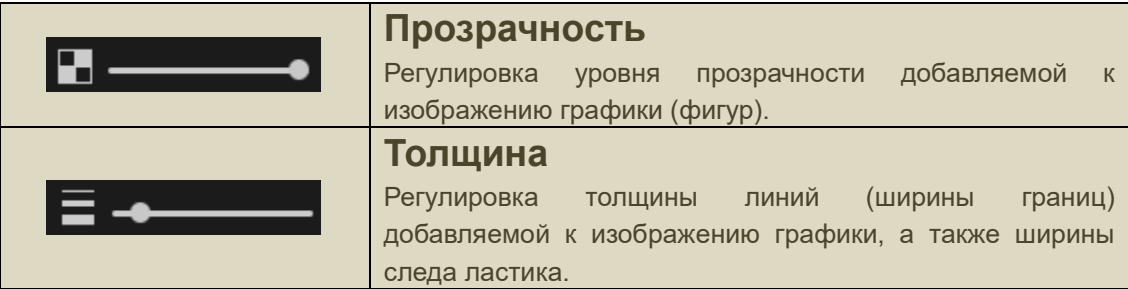

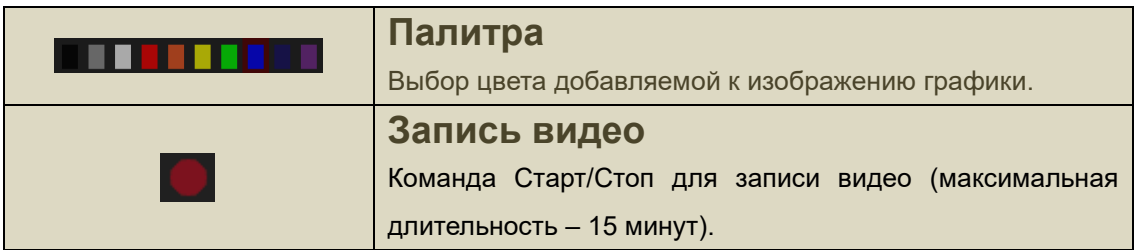

## **Режим «Галерея»**

Режим «Галерея» предназначен для просмотра и преобразования (добавления графики) ранее сохраненных в приложении изображений (в режимах Камера или Графика). Более того, в этом режиме в рабочем окне просмотра можно просматривать и записанное видео. Доступные команды во многом аналогичны уже описанным выше. Как и ранее, соответствующие им иконки расположены слева, справа и снизу от окна просмотра.

Для перехода в этот режим на главной инструментальной панели следует кликнуть по иконке  $\Box$ , при этом рабочее окно программы будет выглядеть следующим образом:

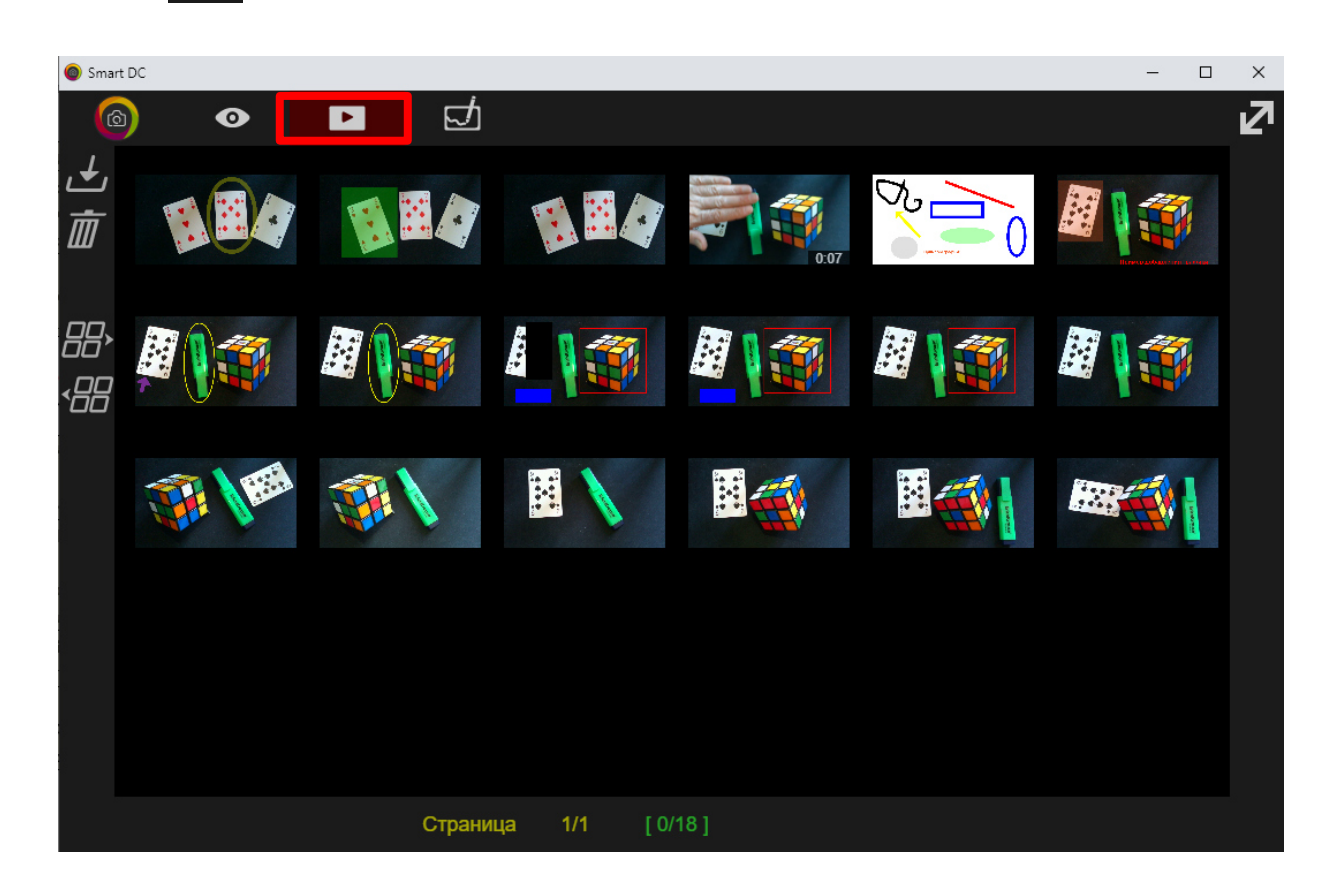

В центре располагается окно просмотра с миниатюрами ранее сохраненных в Галерее изображений и видеозаписей. Их число может быть очень велико (например, в случае записи в течение длительного времени серии однотипных изображений наблюдаемой сцены), поэтому предусмотрено разделение окна Просмотра на страницы (по 100 миниатюр на странице). Для пролистывания страниц необходимо будет использовать

соответствующие команды перехода . Над над представленными в Галерее изображениями возможно осуществлять различные операции. Для их выполнения сначала необходимо выделить требуемую миниатюру – для этого надо кликнуть мышью по ней, и она будет отмечена желтой рамкой:

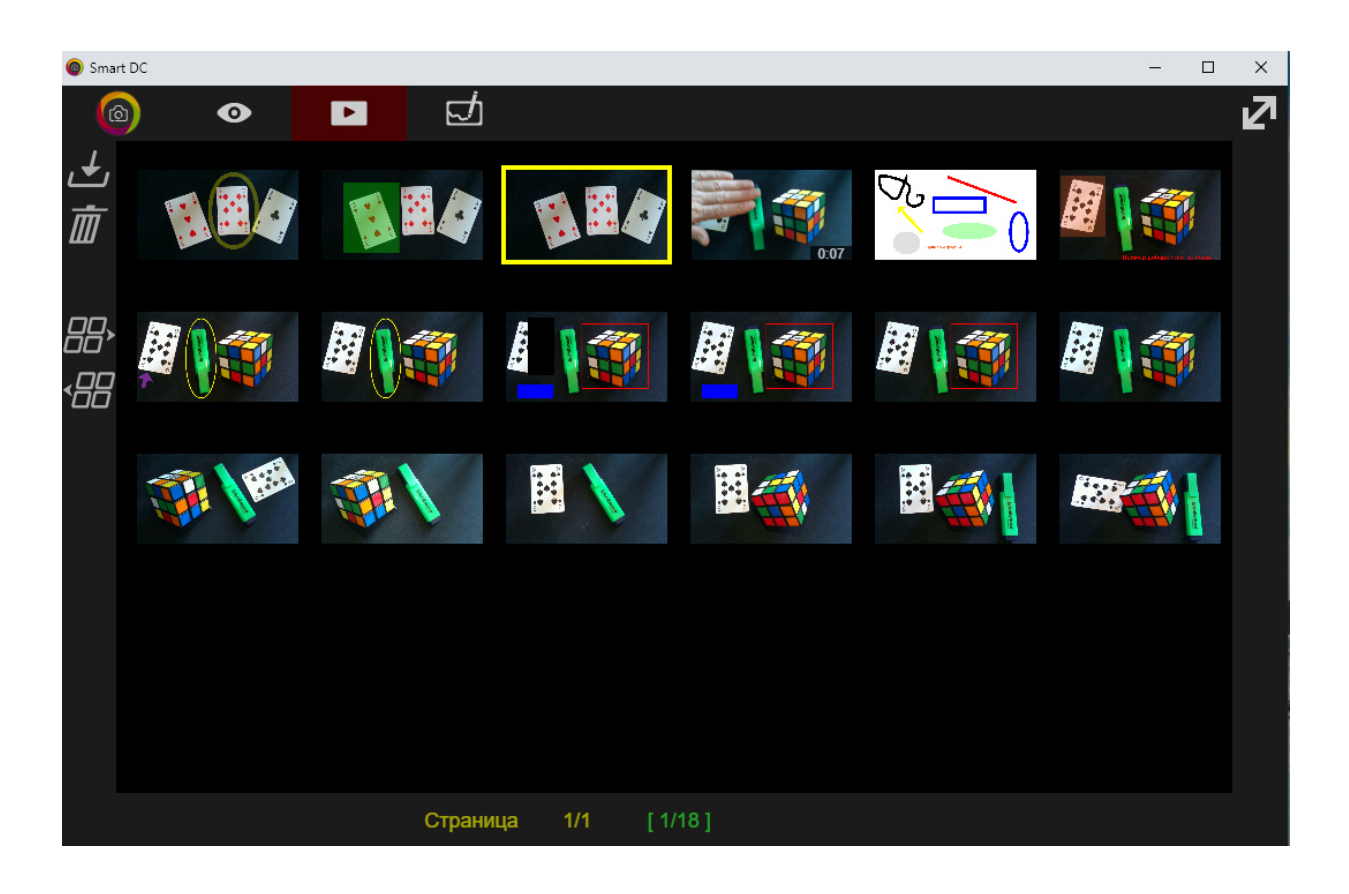

Теперь её можно удалить из Галереи (команда  $\boxed{III}$ ) или сохранить в любой папке на компьютере (команда **и** 

*Иконки, расположенные слева от окна просмотра миниатюр:*

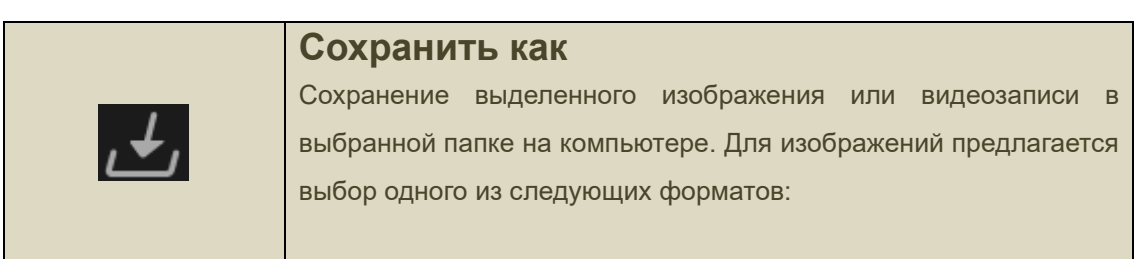

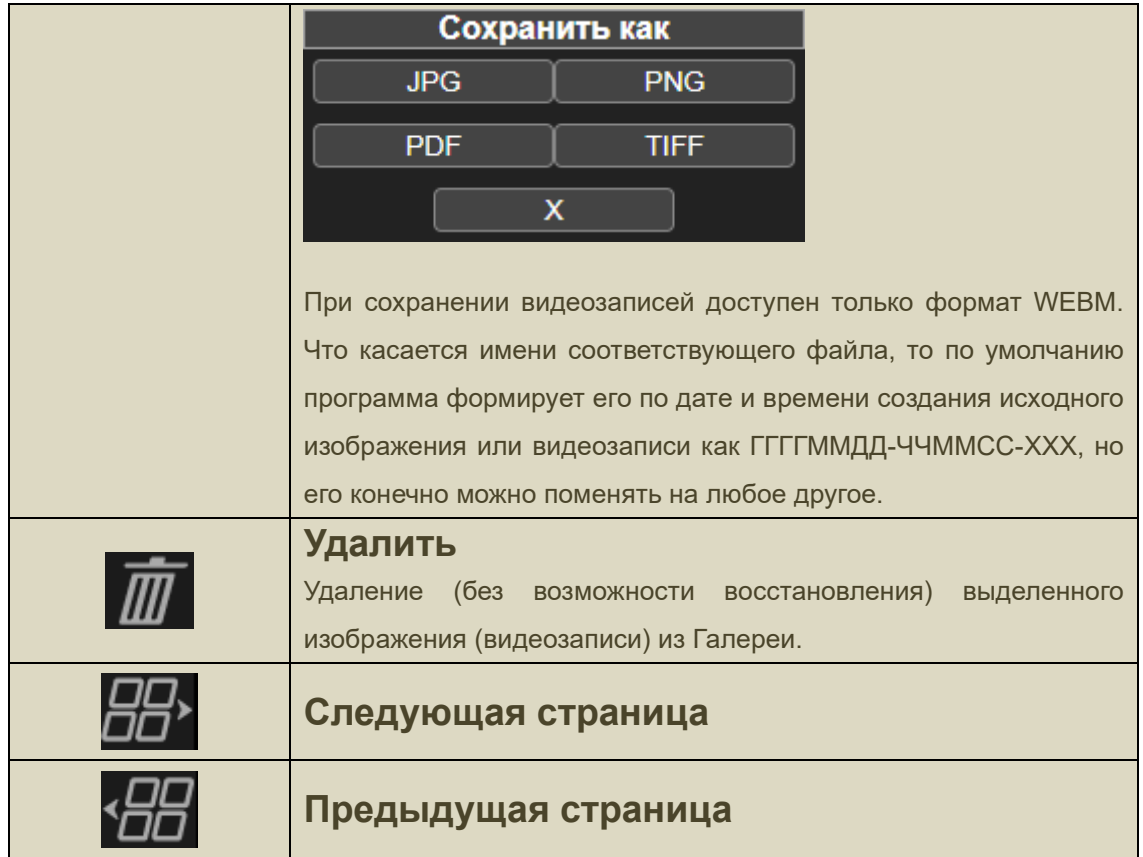

Если в окне просмотра Галереи дважды кликнуть по отмеченной миниатюре, то соответствующее изображение будет показано на весь экран, при этом будут доступны новые команды:

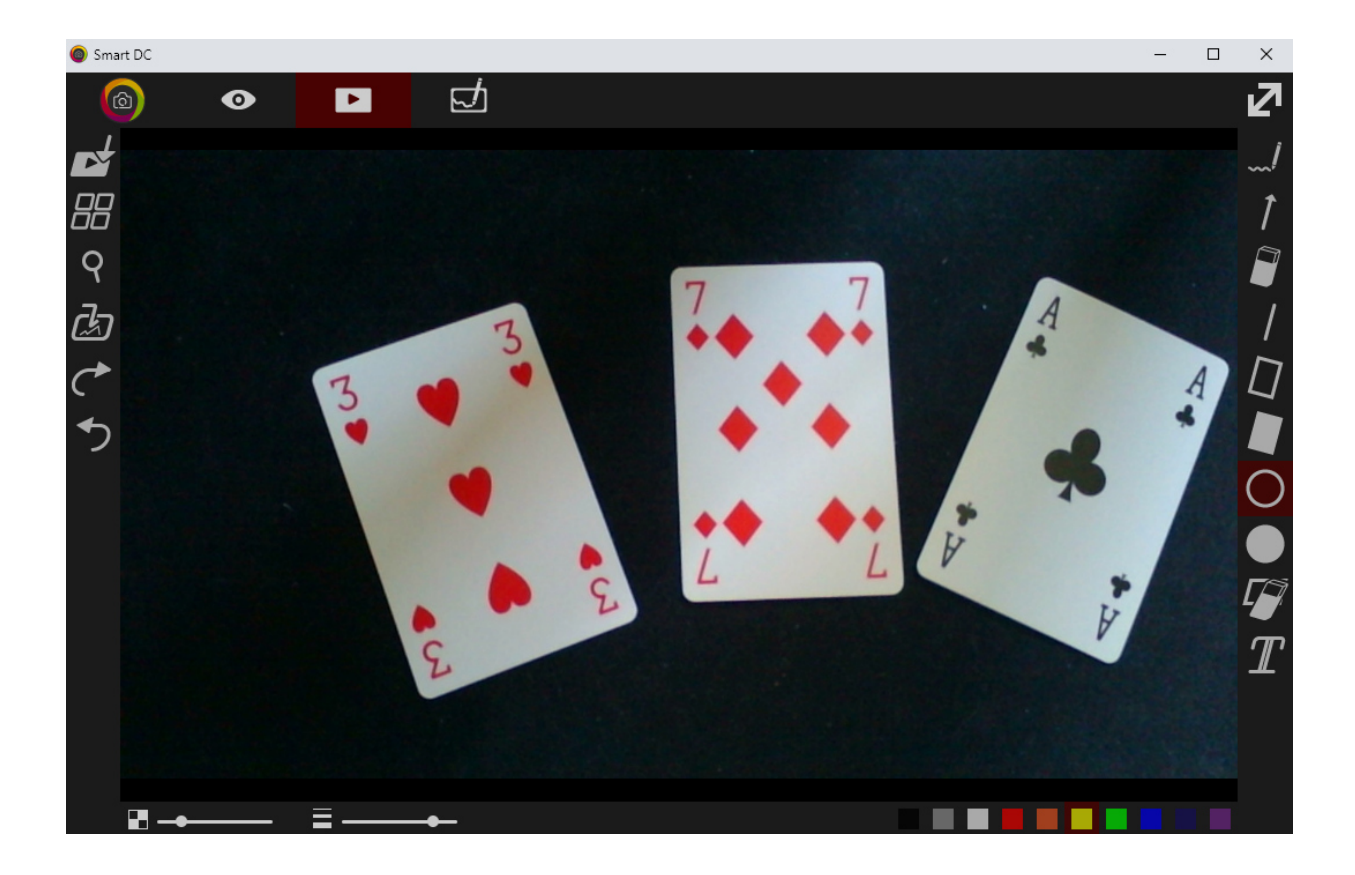

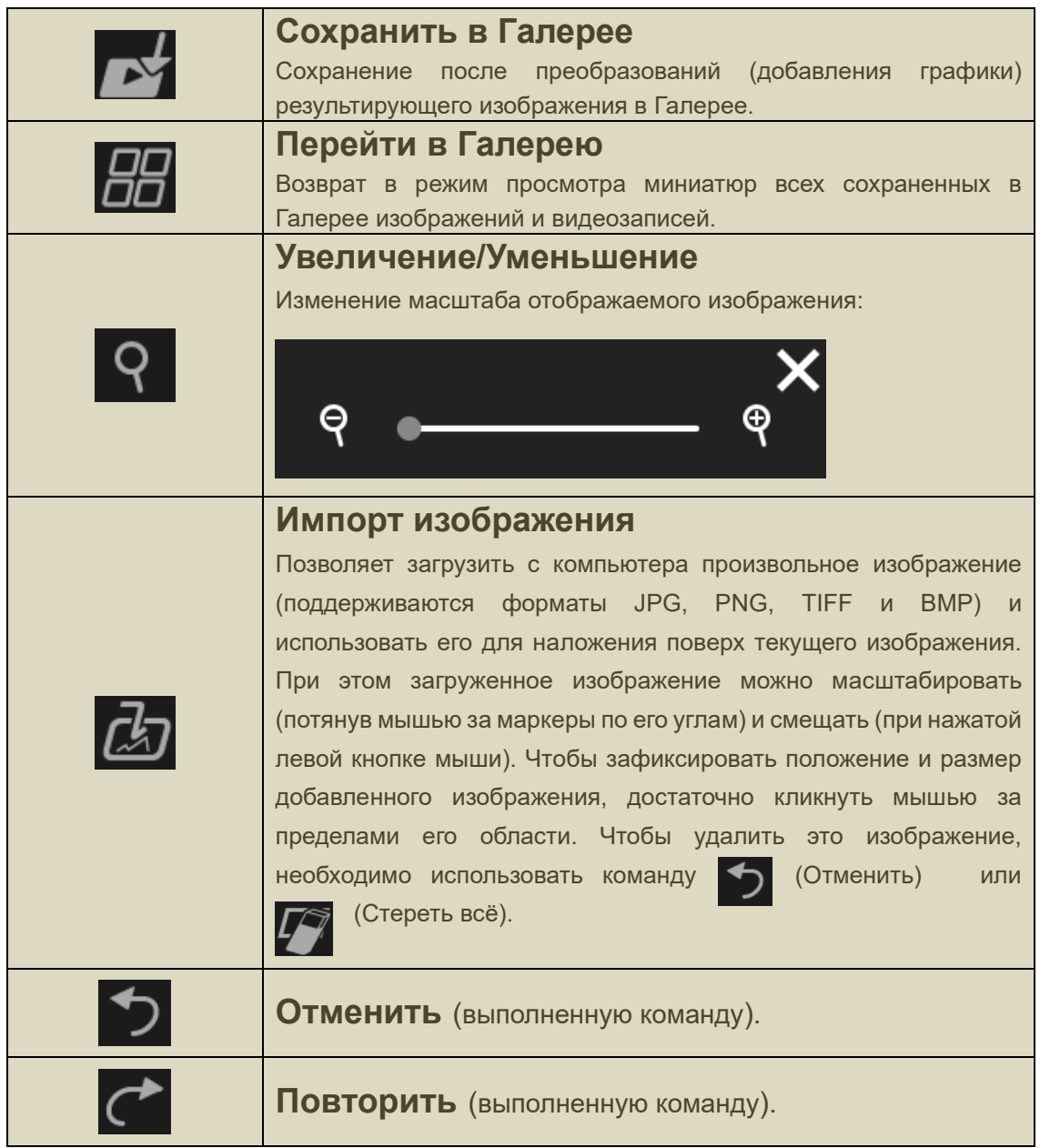

### *Иконки, расположенные снизу от окна просмотра:*

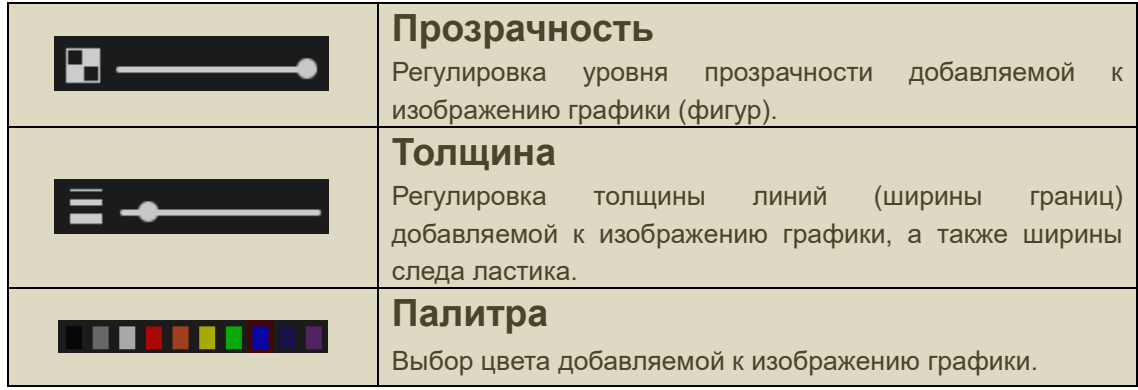

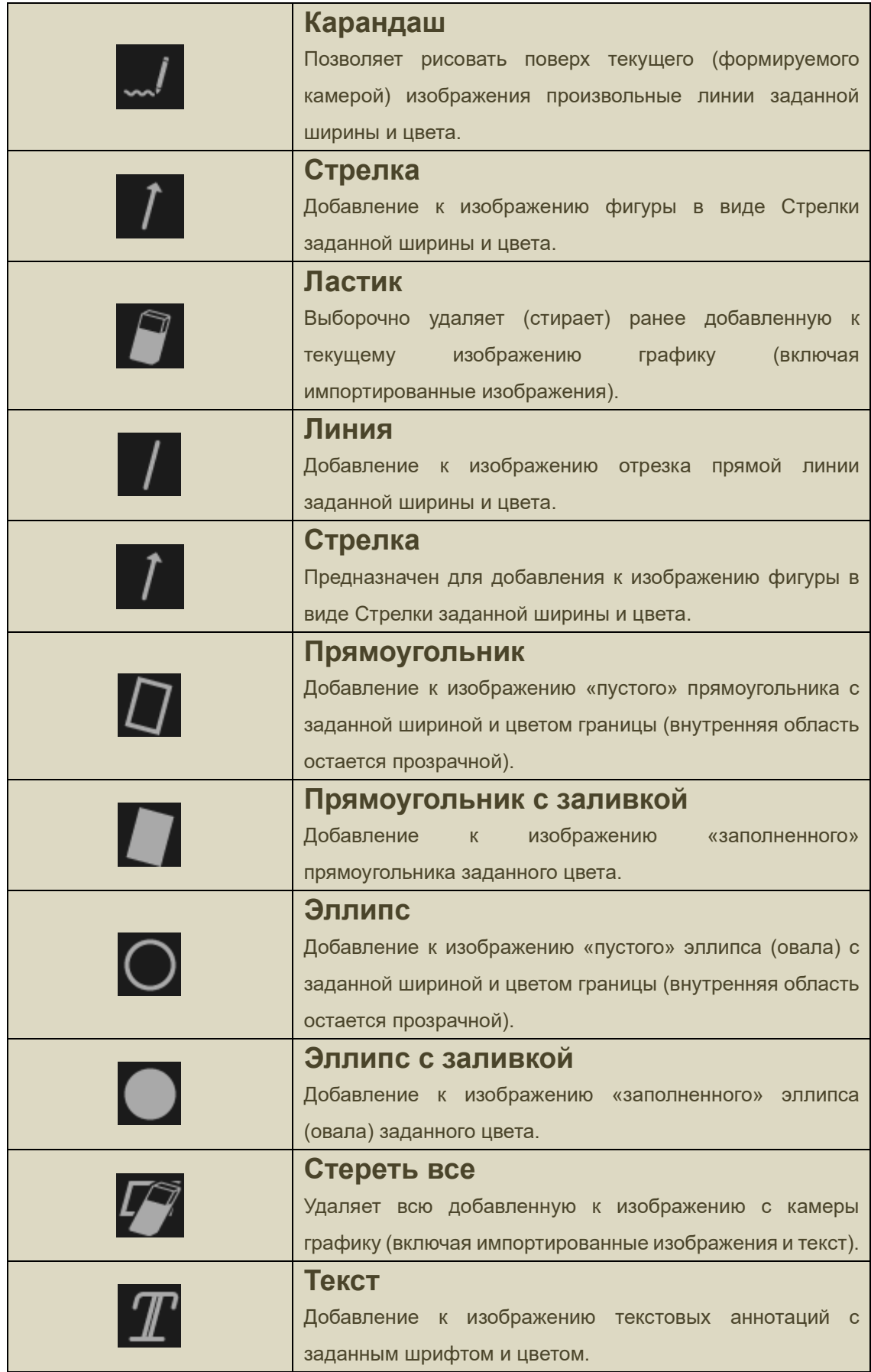

## **Режим «Графика»**

Режим «Графика» используется для создания специальных изображений («шаблонов»), состоящих из различных графических элементов на белом фоне, и их последующего сохранения в Галерее. Для перехода в этот режим на главной инструментальной панели следует кликнуть по иконке  $\|\cdot\|$  - откроется окно вида:

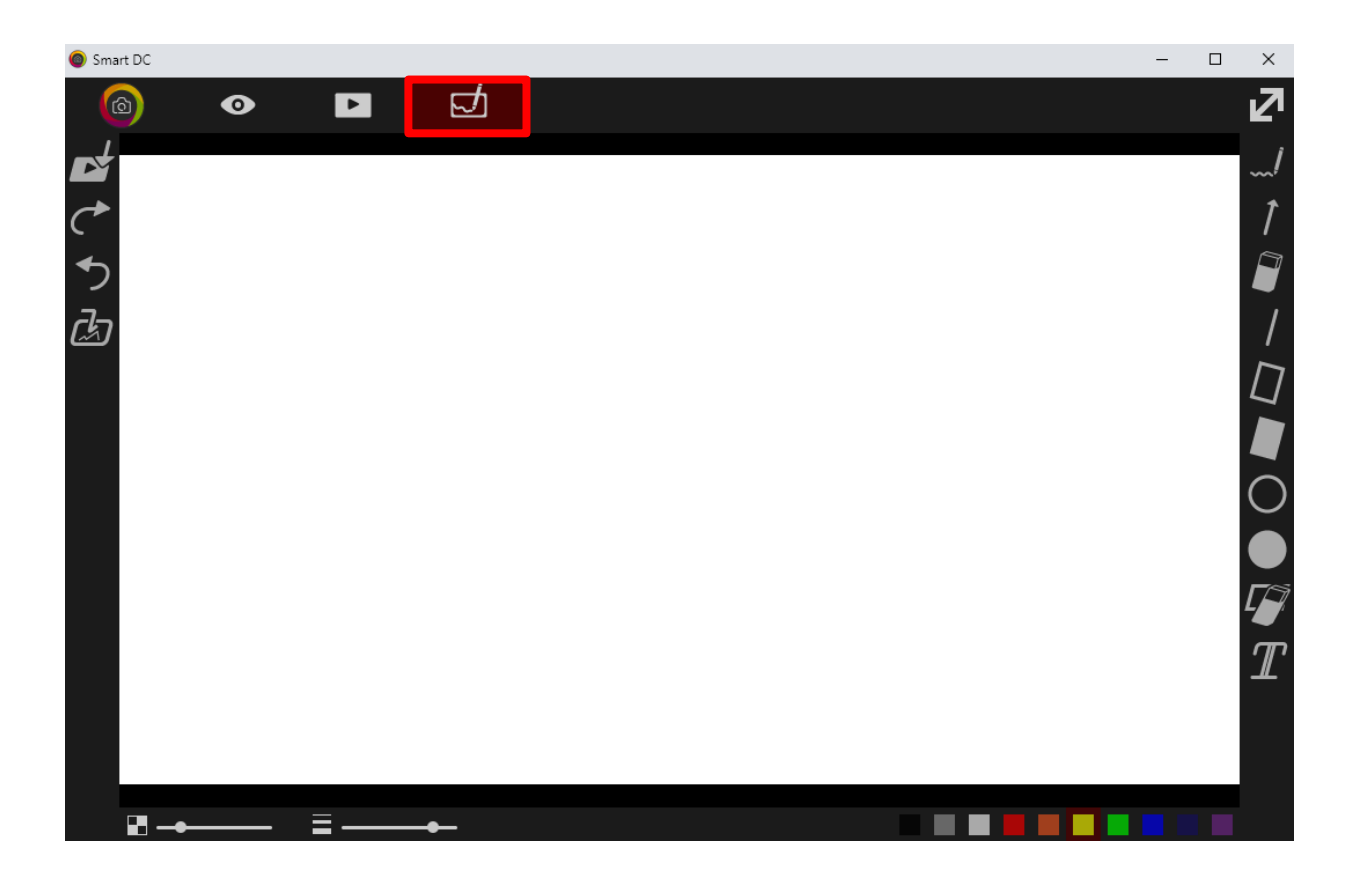

#### *Иконки, расположенные слева от окна просмотра:*

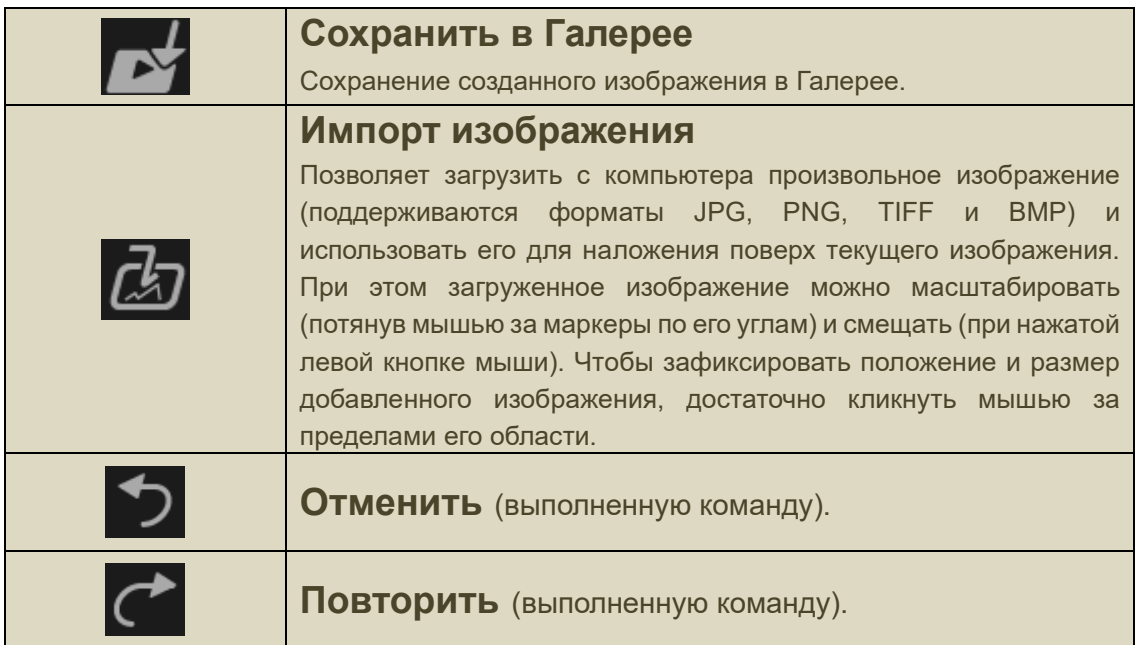

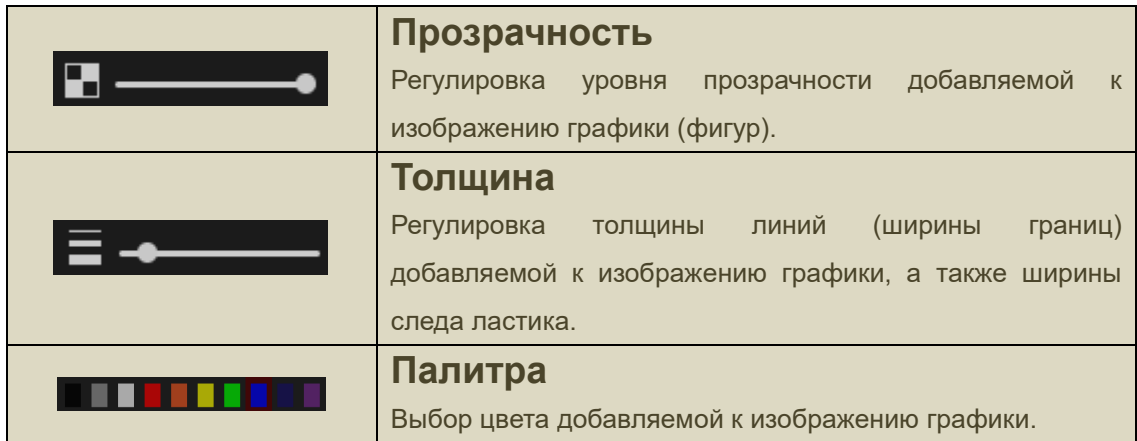

#### *Иконки, расположенные справа от окна просмотра:*

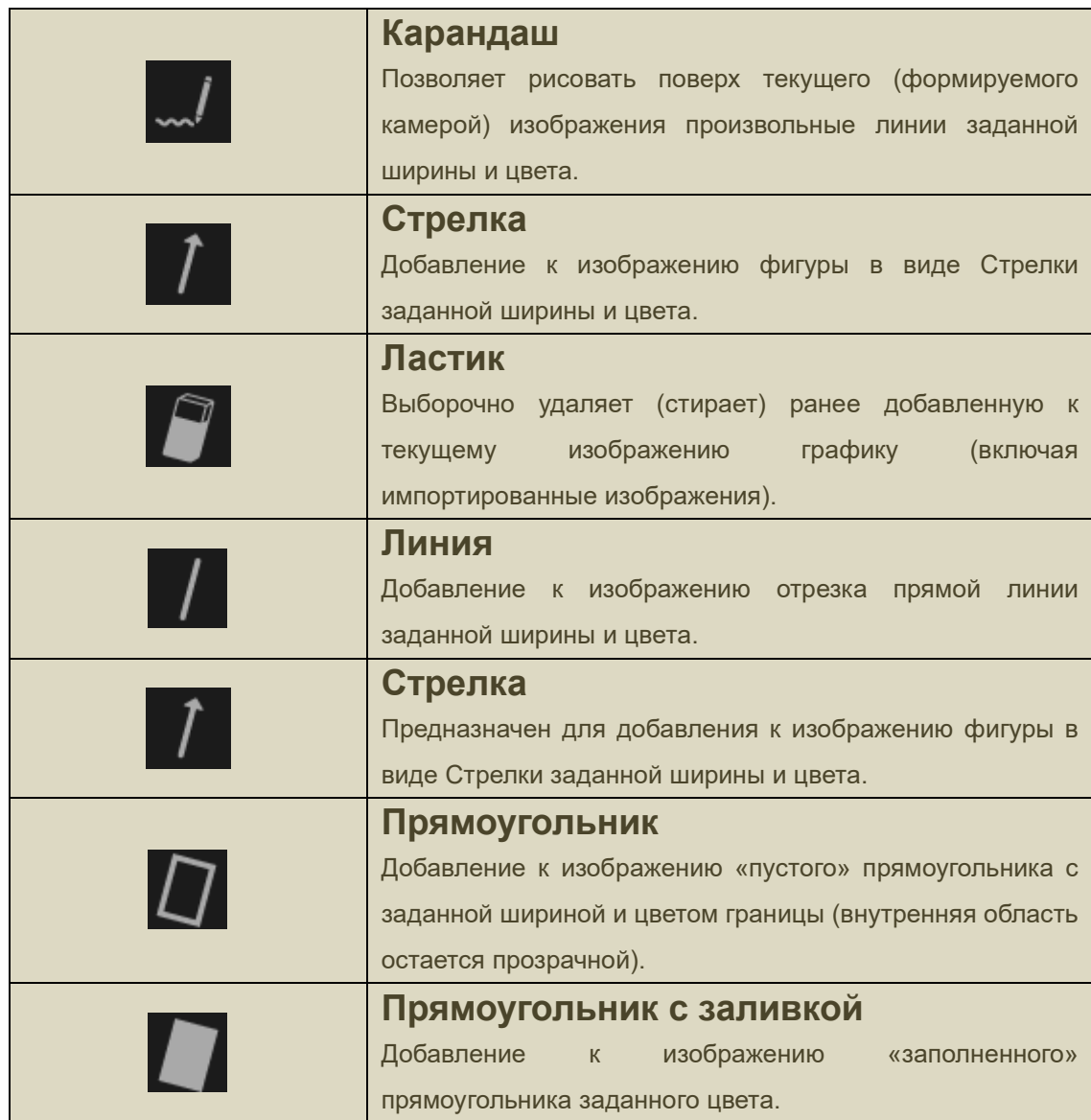

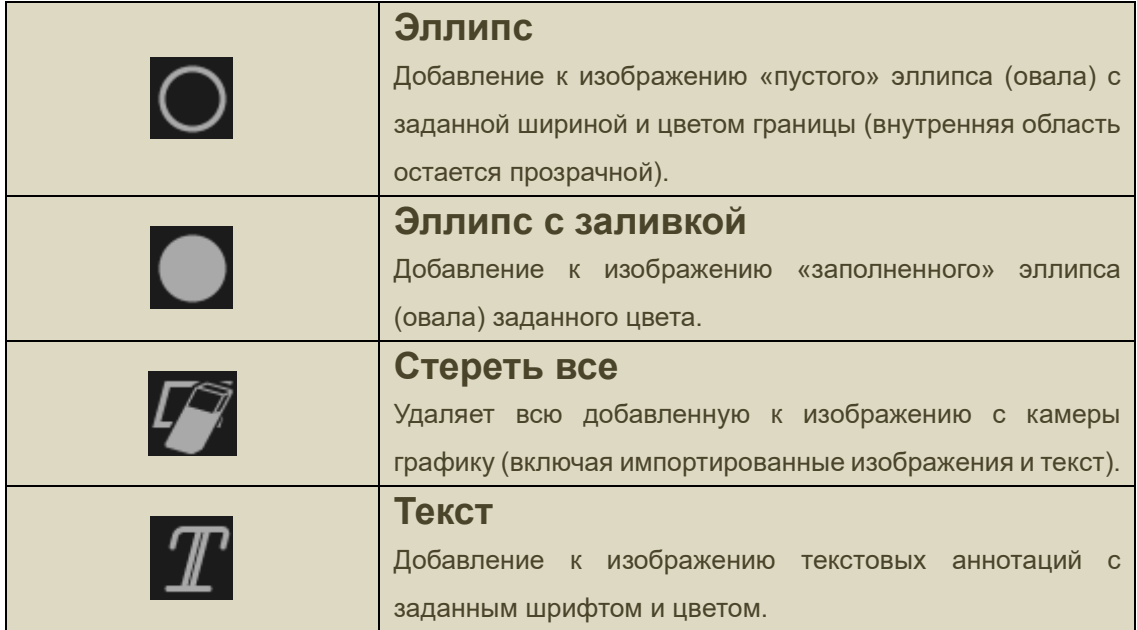

Ниже для иллюстрации приведен «типичный» пример работы в режиме «Графика»:

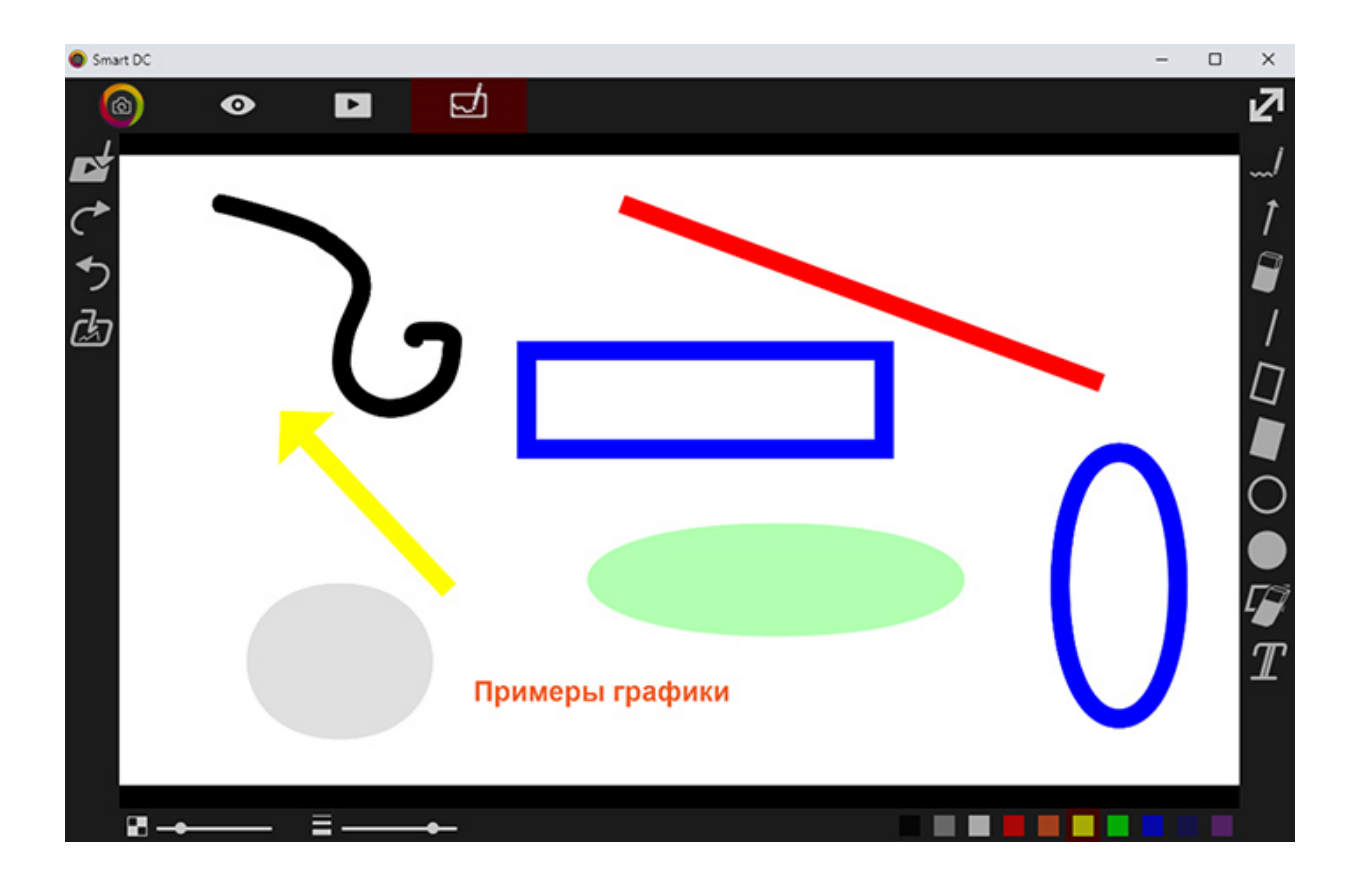

 **Инструкция по установке приложения «Smart DC» в браузере Google Chrome** 

- 1. Убедитесь, что на компьютере установлен браузер **Google Chrome**. (Если браузер не установлен, его можно бесплатно скачать по адресу www.google.com/chrome).
- 2. Разархивируйте файл "SmartDC\_20230620.zip" и удостоверьтесь, что в указанном в процессе разархивирования месте появилась папка **SmartDC\_20230620**.
- 3. Запустите браузер Google Chrome и нажмите на кнопку «**Настройка и управление Google Chrome**» в правом верхнем углу браузера. В открывшемся окне выберите пункт «**Расширения**», а затем «**Управление расширениями**».

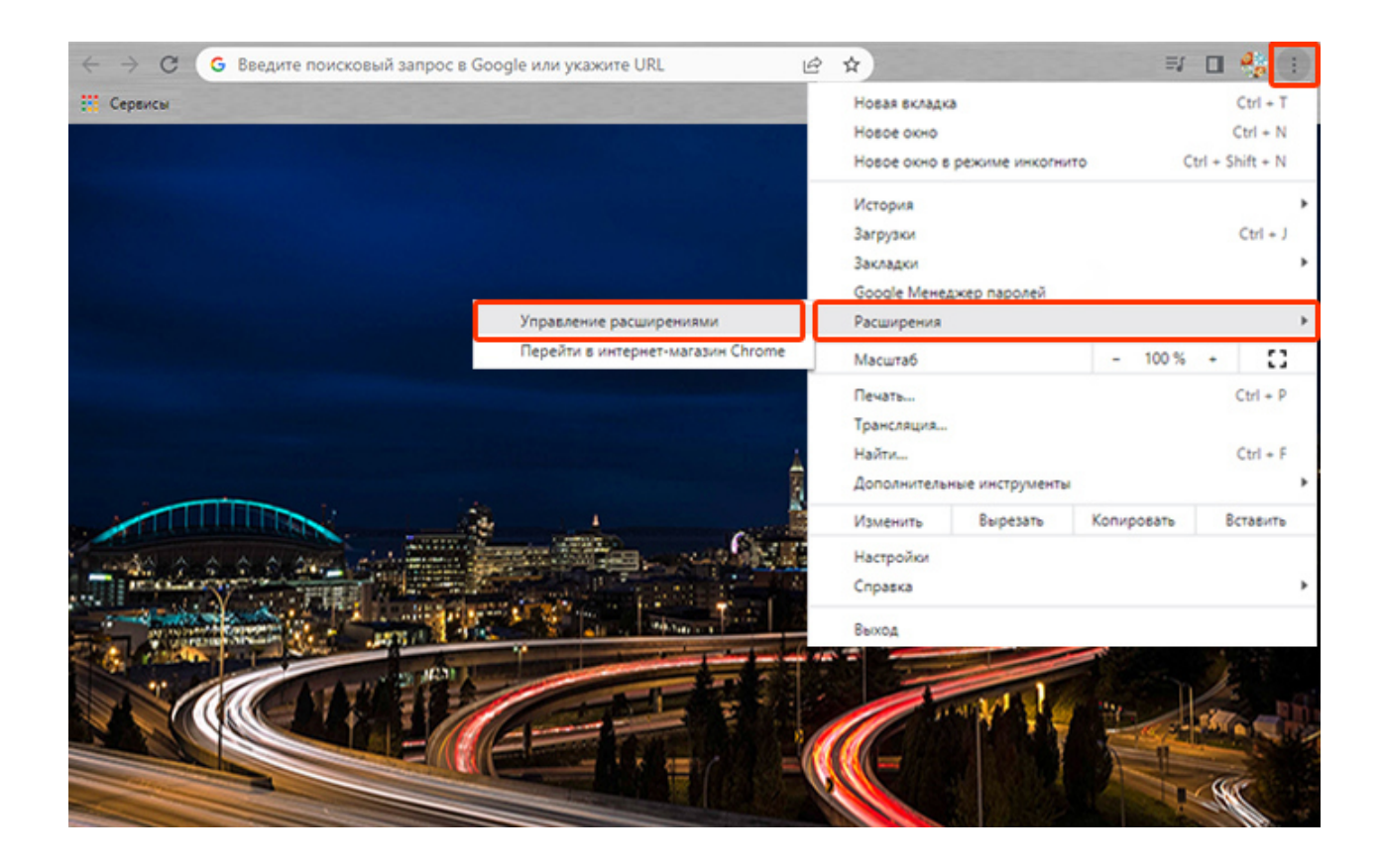

4. В окне Расширения включите «**Режим разработчика**» в правом верхнем углу браузера. Нажмите кнопку «**Загрузить распакованное расширение**» в левом верхнем углу.

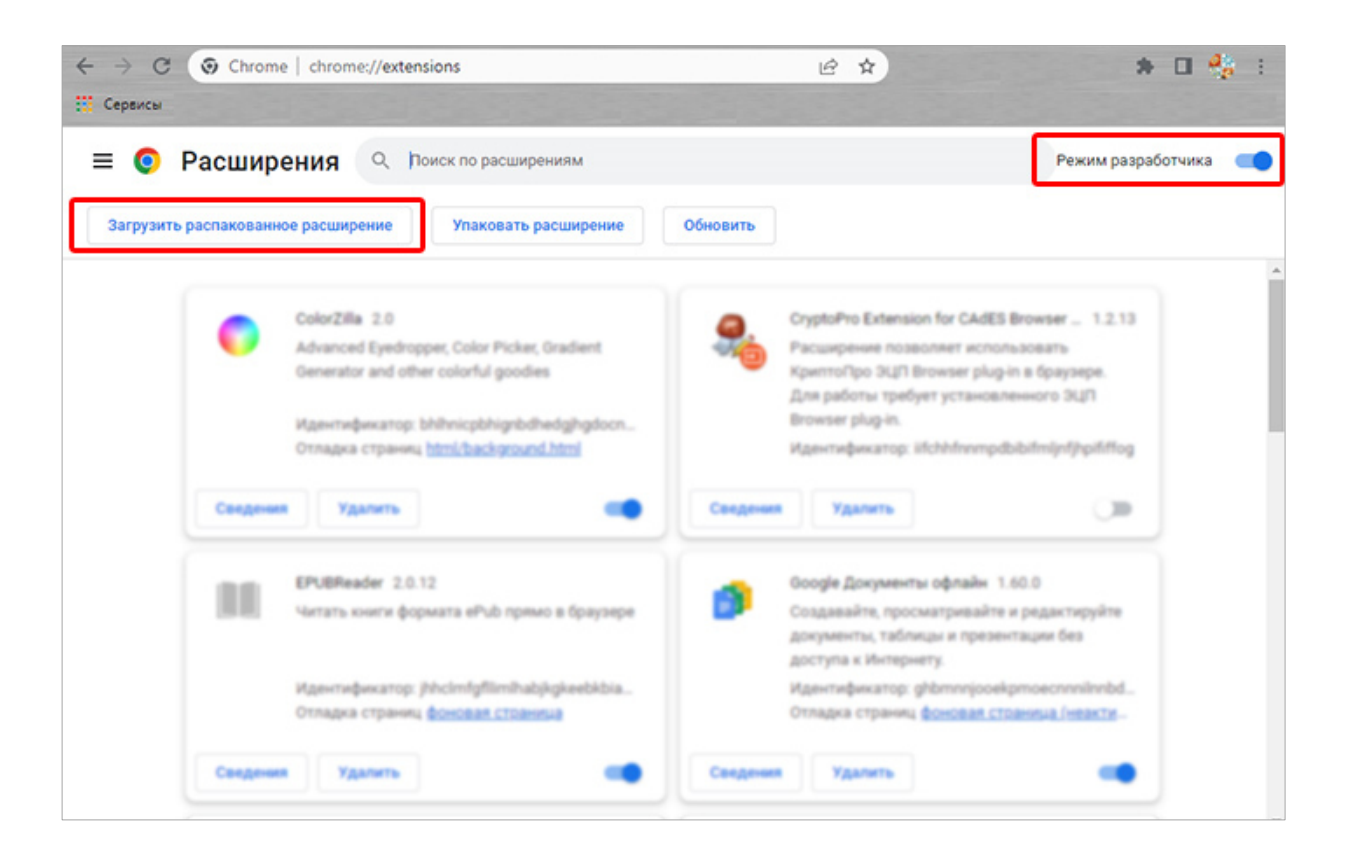

5. В открывшемся окне выберите ранее разархивированную папку **SmartDC\_20230620**, нажмите кнопку «**Выбор папки**».

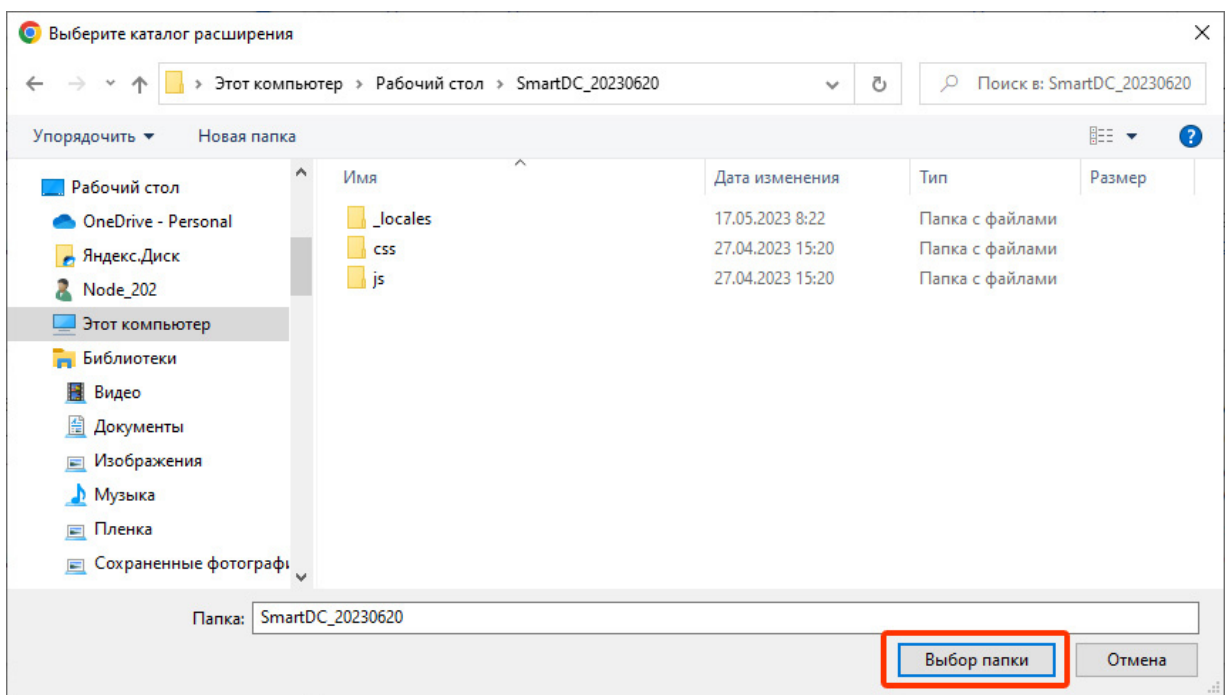

6. После успешной загрузки расширения в разделе **Расширения** появится

приложение «**Smart DC**».

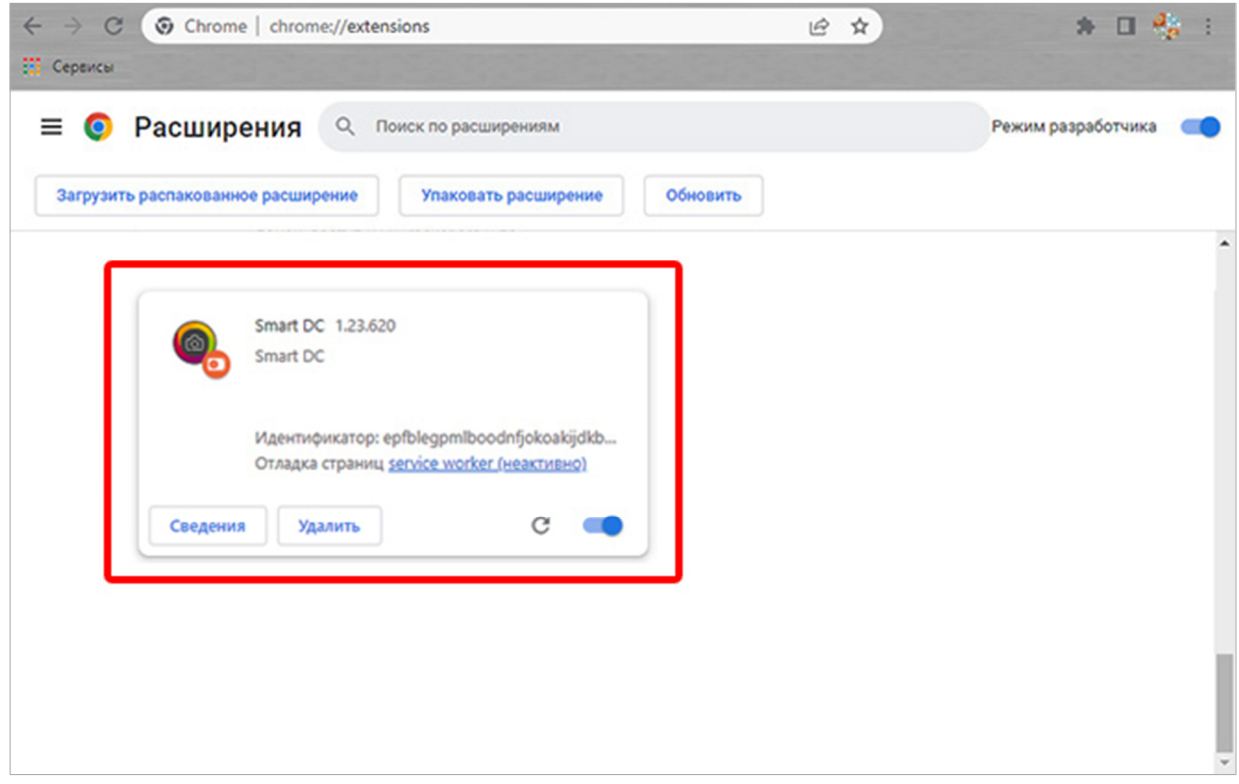

7. Для запуска приложения «**Smart DC**» выполните следующее:

7.1. В правом верхнем углу браузера нажмите похожую на деталь пазла иконку **Расширения**.

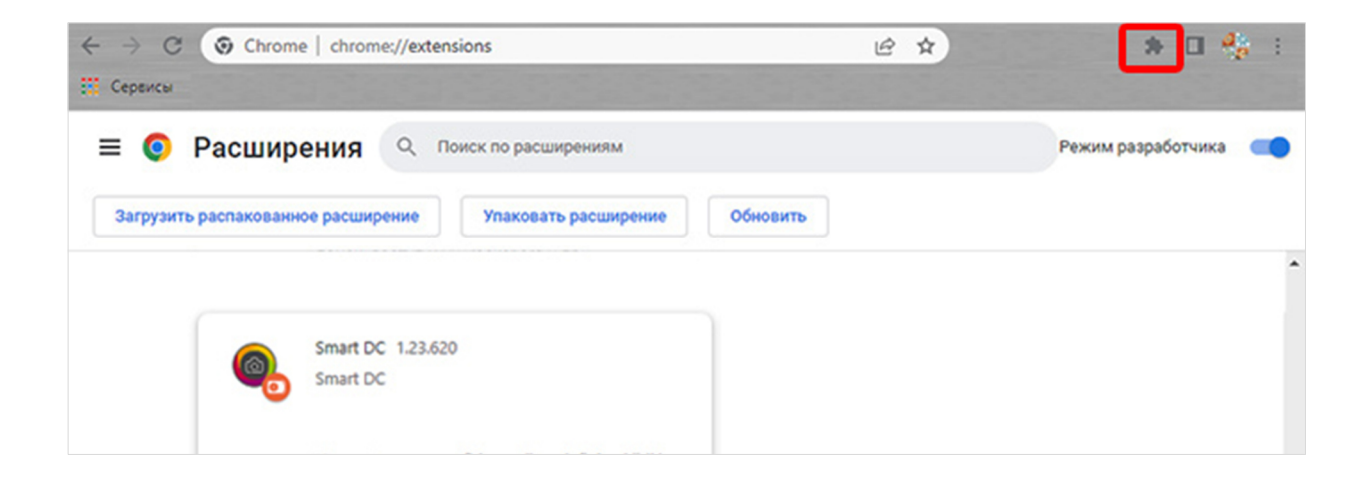

7.2. В раскрывшемся списке установленных расширений найдите приложение «**Smart DC**» и закрепите его на рабочей панели браузера, нажав соответствующую "булавку" (синий цвет булавки – закреплено, белый – откреплено).

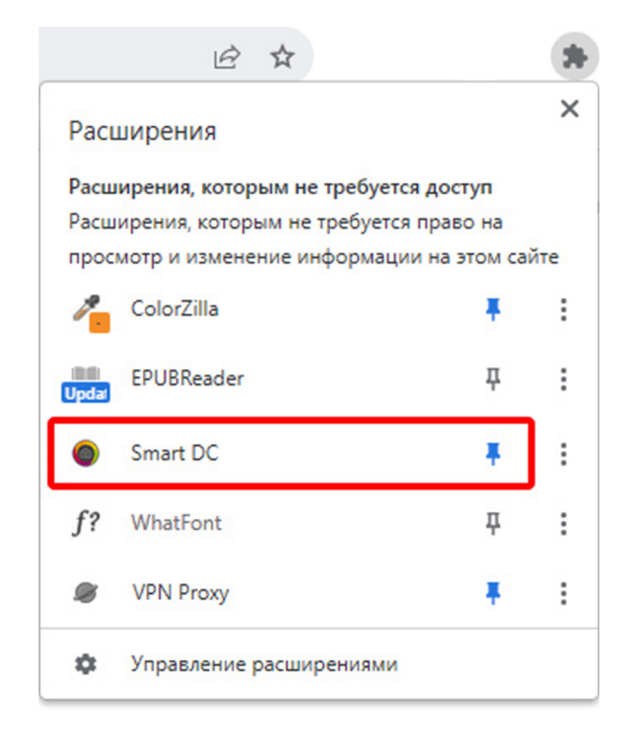

7.3. Для запуска приложения «**Smart DC**» достаточно нажать на иконку, закрепленную в правом верхнем углу панели браузера.

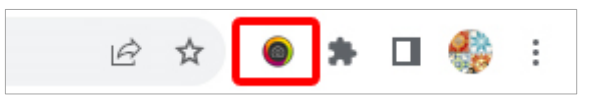

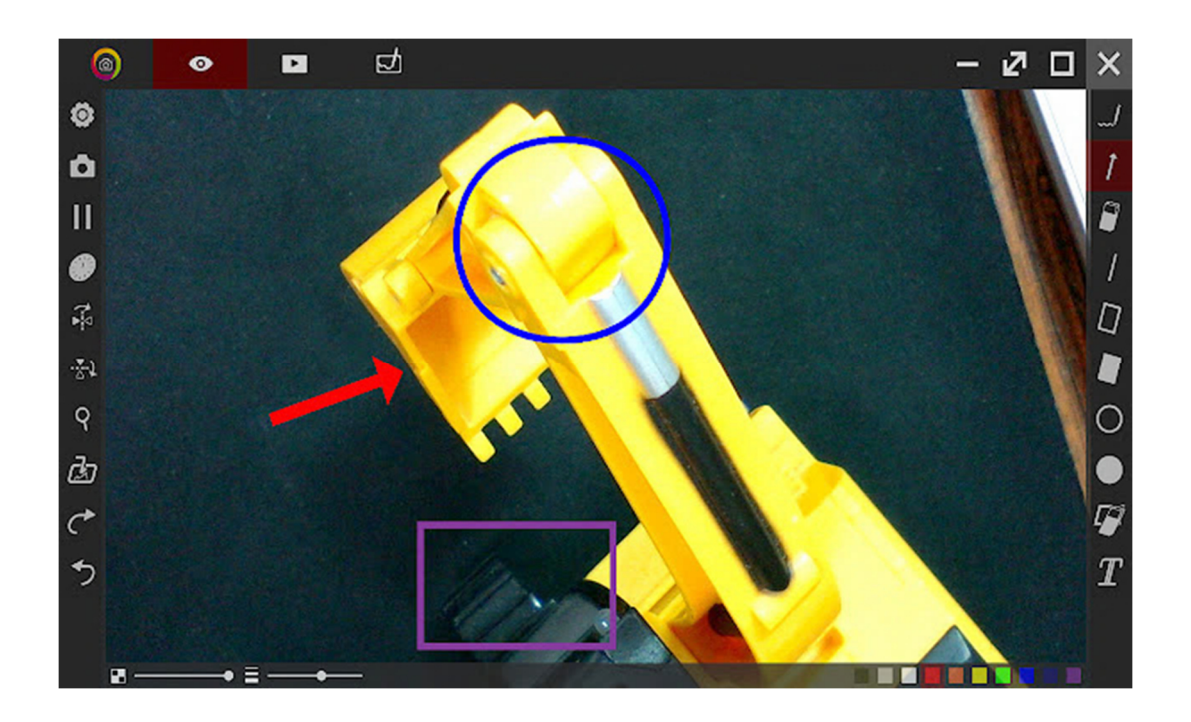